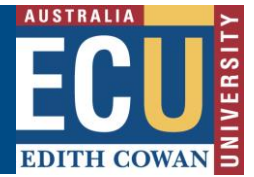

## **Commencing and Archiving a Fieldtrip, Event and Travel Request**

The Riskware Fieldtrip, Event and Travel (FET) module has a function that allows users to indicate when a FET Request has commenced. Once the FET has finished i.e the event has ended or the Fieldtrip / Travel participants have returned, you can then finish / archive the request.

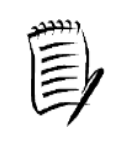

**TIP – An FET request cannot be commenced until it has already been approved. For information on how to do this first, refer to the "Approve or Reject an FET request" Info Sheet.**

1. To Commence an FET request; Navigate to the Fieldtrip, Event and Travel Register from the [Riskware home page.](https://ecu.riskcloud.net/prod/default.aspx)

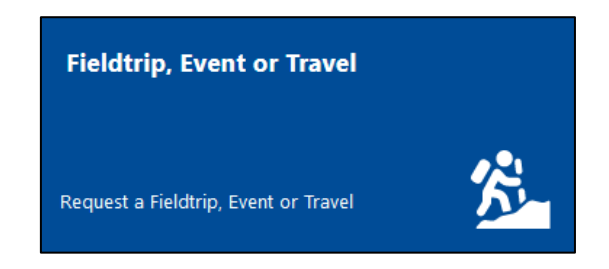

2. Under the 'Active' tab in the register, find the relevant FET request and click Command … and select 'Leave' from the menu.

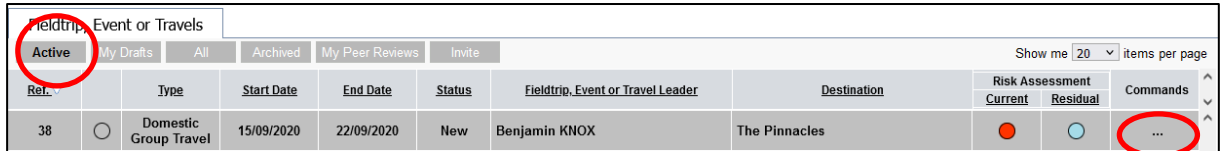

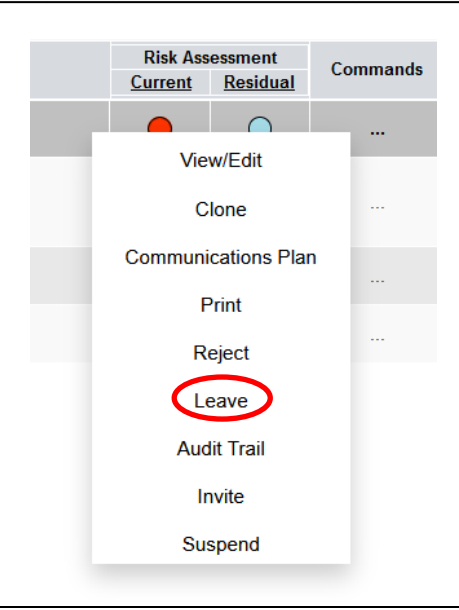

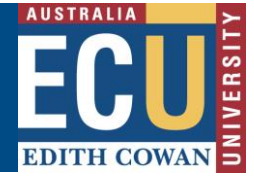

3. Enter any relevant comments and click the "Leave" button

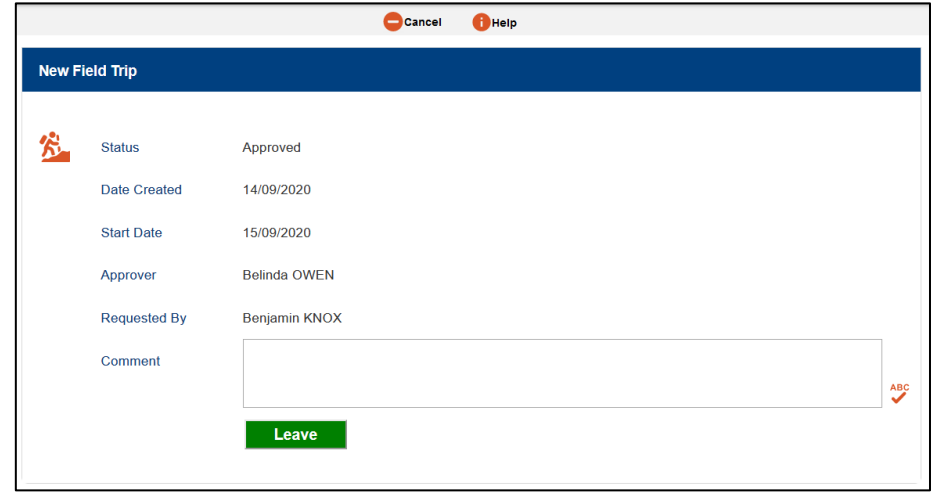

Your FET request will now show under the "All" tab with a status of "Left".

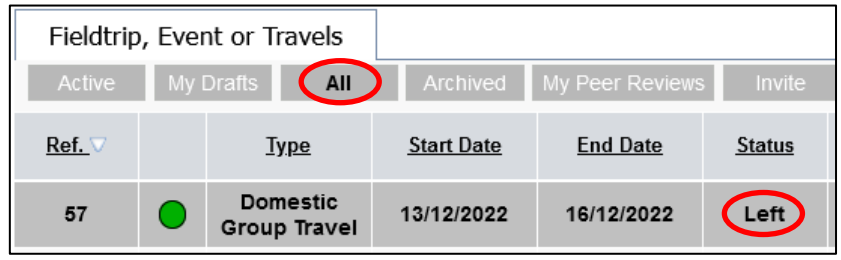

4. To Finish and archive the FET request (once the event is complete or the fieldtrip / travel participants have returned), find the relevant FET request in the "All" tab, click Command … and select 'Return' from the menu.

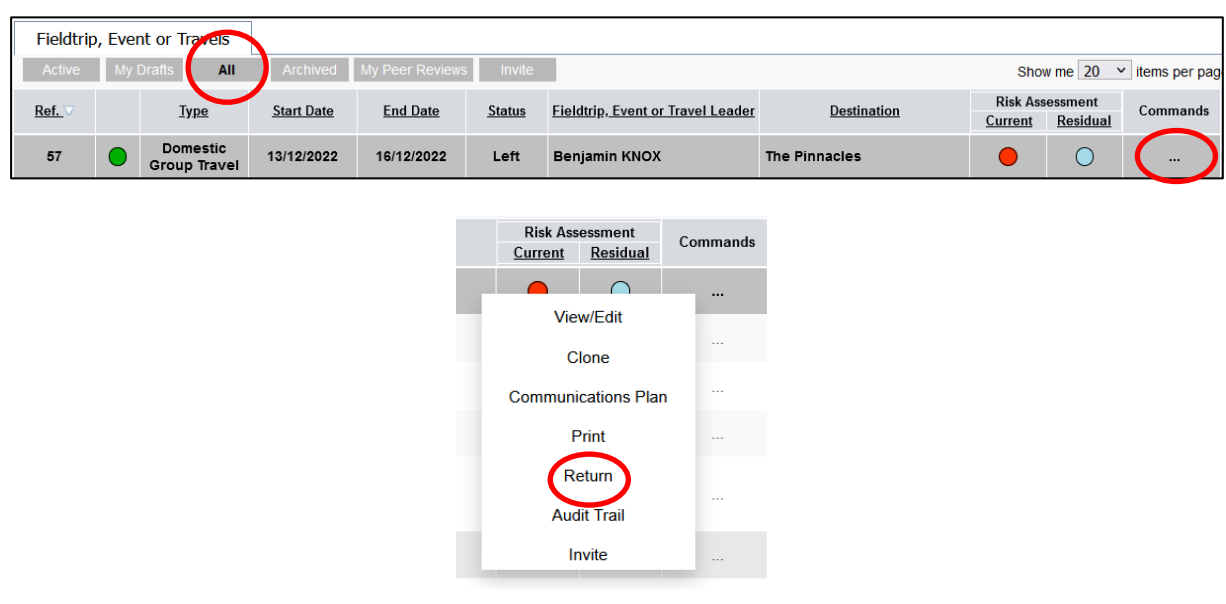

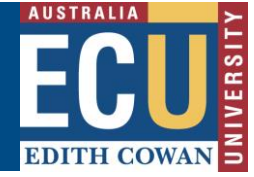

5. Type a comment on why the FET is being closed out and then hit "close".

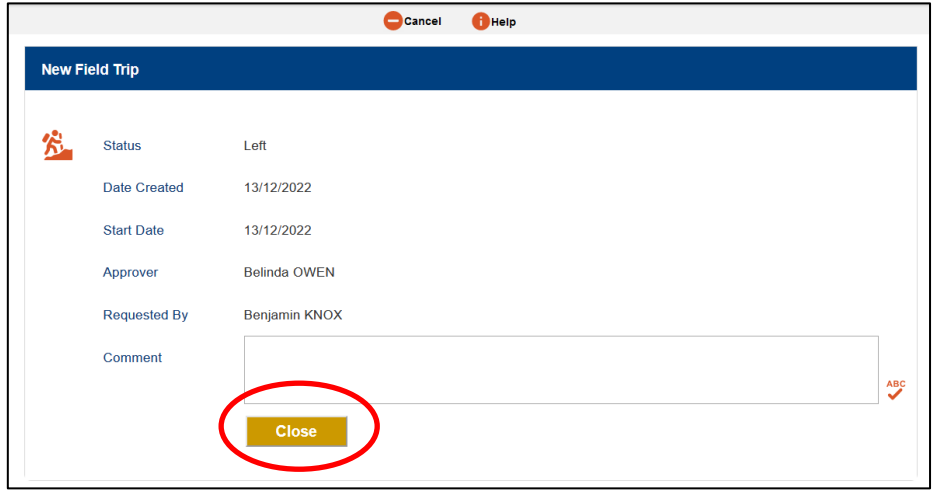

This FET will now display in the "Archived" tab in the register.